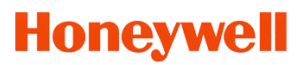

### **Release-Info NovaTime Version 4.1.01 #001....#014-Beta, ab #015 Auslieferungsstand**

Das auffälligste Merkmal der Version 4.1.01 ist die Implementierung von neuen Icons für eine modernere, zeitgemäße Optik. Die neu gestalteten Multi-Icons enthalten jeweils intern 6 Größen von 16x16 . . . 256x256 Pixel. Dadurch erscheinen diese unter den aktuellen Windows-Versionen klar dargestellt in allen Auflösungen klein, mittel, groß, extragroß.

Ein weiteres Merkmal ist der neue ZDB-Server, der jetzt über das Admin-Fenster per Menü als Dienst installiert und gestartet werden kann. Die Version kann jetzt über das Menü 'Hilfe' angezeigt werden.

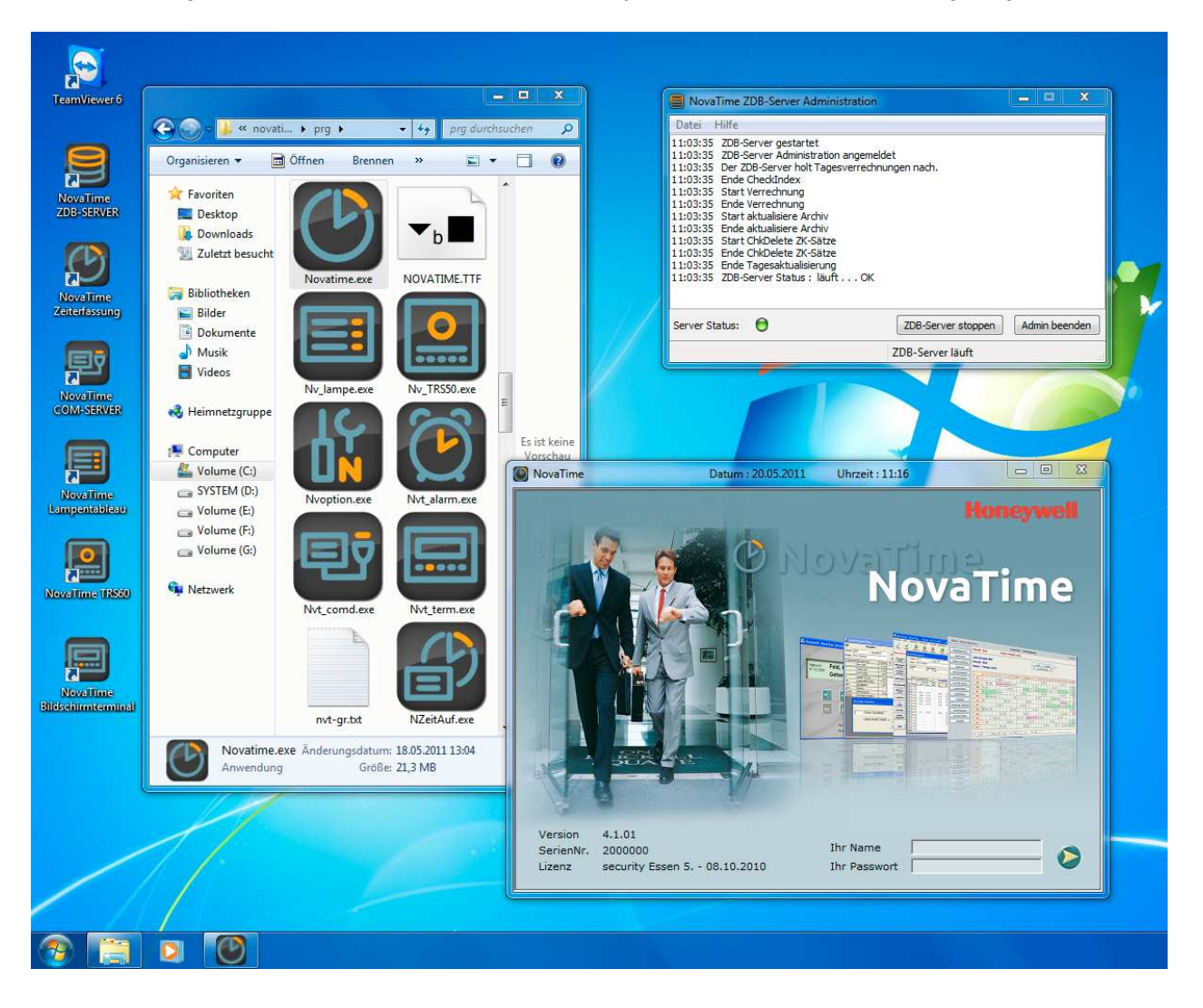

Zwischen der bisherigen Version 4.0.01 und dieser Version 4.1.01 existiert die Interimsversion 4.0.02. Diese enthielt bereits u.a. die Features .SOL Langzeitarchiv' und .Bemerkungsfeld' und kam auf Wunsch einiger interessierter Errichter zum Einsatz, obwohl nicht offiziell freigegeben. Die Version 4.0.02 wird nicht weiterentwickelt und wird hiermit durch die Version 4.1.01 ersetzt. In dieser Release-Information werden auch die bereits vorhandenen Features der Version 4.0.02 beschrieben.

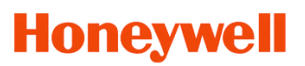

### **Zunächst ein Überblick über die Neuerungen:**

- 1. Hauptmenü mit neuer ICON-Leiste, Tooltip-Texte jetzt permanent sichtbar
- 2. 'Persliste' im Hauptmenü andockbar, sortierbar, Übernahme einer Person per Doppelklick
- 3. 3D-Effekt für alle Headerzeilen in Listen, für alle Schaltflächen und Pulldown
- 4. Ein Bemerkungs-Text kann zu jeder Buchung eingegeben werden, max. 50 Stellen lang.
- 5. SQL Langzeitarchiv Vergangenheitsdaten bis max. 99 Jahre Das Archiv verwendet die angedockte SQLite Datenbank und speichert über 2 Jahre hinaus.
- 6. ZDB-Server Administration komplett neu gestaltet. Dienst direkt per Menü installierbar.
- 7. Beantragte Fehlzeiten können in Jahresübersicht und Listen angezeigt werden (Option Workflow). Eine Kennung unterscheidet die beantragten von den gebuchten Fehlzeiten.
- 8. Eingabehilfen , Kalender' und , Datumsformat' für Workflow (Option)
- 9. Neues Passwort-Vergabeverfahren für Workflow (Option)
- 10. Automatische Anmeldung in NovaTime, automatische Anmeldung im Workflow (Option)
- 11. VariListen jetzt mit Passbild Ein Passbild kann in ein neues Feld eingefügt werden, die Größe ist variabel änderbar.
- 12. ADE / Projektzeiterfassung (Option) Im zusätzlichen Personalsatzfeld 'ADE Stundenlohn' ist der Stundenlohn eines MA hinterlegt. Dadurch erhält man die (kumulierten) Auftrags- / Projektkosten, entstanden durch die Mitarbeiter.
- 13. Jetzt getrennte Listen für 'Mitarbeiter-Journal' und Kostenstellen-Journal' (Option Kostenstellen) Umschaltung im Mitarbeiter-Journal nicht mehr erforderlich, verbesserte Darstellung im KST-Journal.
- 14. Alarmliste (Sofort-Druck aller aktuell anwesenden MA) als Tool mit aufgenommen.
- 15. PC-Komfort-Terminal (Option) jetzt mit Ausgabe der FZ-Schichtplanung Darstellung von 9 Wochen (1-zeilig ohne FZ) oder 6 Wo (2-zeilig mit FZ) der geplanten Schichten.
- 16. ACS-2plus, ACS-8 (Option Zutrittskontrolle) jetzt mit ,PIN-Code zuschaltbar' im Makro. Gemäß VDS darf ein Unscharfschalten einer Alarmanlage nur mit Karte + PIN-Code erfolgen.
- 17. Umbenennungen von zwei Programm-Namen (Bessere logische Zuordnung): , Nvt\_konv.exe' heißt jetzt , PersKonv.exe' , Nv\_recal.exe' heißt jetzt , AuswRecal.exe'
- 18. Umlesen von 'Nummer' auf 'Kürzel' für Abteilung, Kostenstelle, Zweigstelle, Beschäft.Art
- 19. Sonstiges

## **Honeywell**

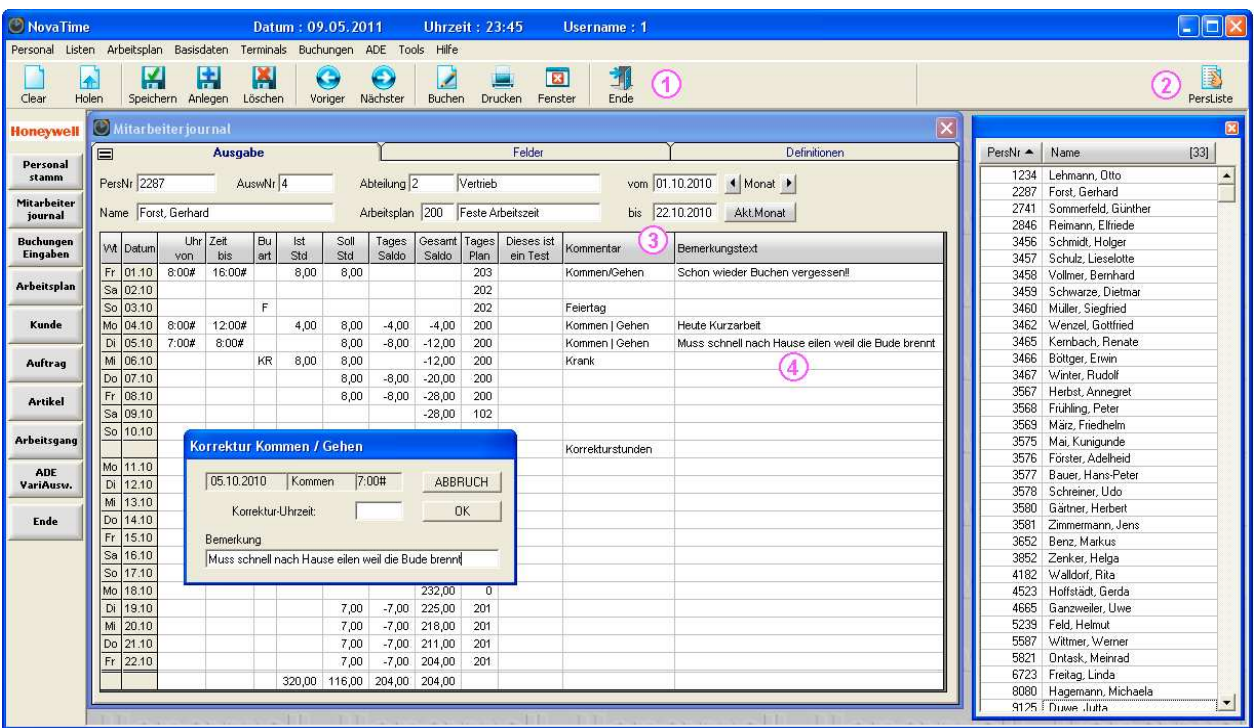

### **1. Hauptmenü mit neuer ICON-Leiste, Tooltip-Texte jetzt auch permanent sichtbar**

Bisher waren die Textbezeichnungen zu den Symbolen vorübergehend sichtbar, wenn man den

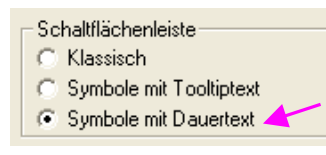

Mauszeiger länger als 1 sec auf dem gewünschten ICON verweilen ließ (Tooltip). Hier war häufig der Wunsch, dass alle Textbezeichnungen ständig sichtbar sind. Das läßt sich in der Userverwaltung Blatt, Einstellungen' wählen durch die zusätzliche Wahlmöglichkeit '**Symbole mit Dauertext**'. (Bild links) Diese Einstellung ist bei Neuauslieferungen als default vorhan-

den. Die Symbole wurden optisch überarbeitet, ergänzt und mit einem Highlight - Effekt ausgestattet, also ein dezentes Aufleuchten beim Berühren mit dem Maus-Zeiger.

#### **2. 'Persliste' im Hauptmenü andockbar, sortierbar, Übernahme einer Person per Doppelklick**

Seitliche Personalsatz-Liste **I** 

Die zusätzliche Personalliste ist ebenfalls in der Userverwaltung einschaltbar (Bild) und wird sich dann beim Start von NovaTime rechtsseitig andocken.

Beim Schließen ist sie dann bis zur nächsten Session verschwunden, es sei denn, man holt sie mit dem Icon rechts oben wieder ins Bild. Ein **Doppelklick auf eine Person** in dieser Liste wird diese dann in vielen geöffneten Masken mit Personalfeld anzeigen, also im Personalstamm, in Listen, Auswertungen.

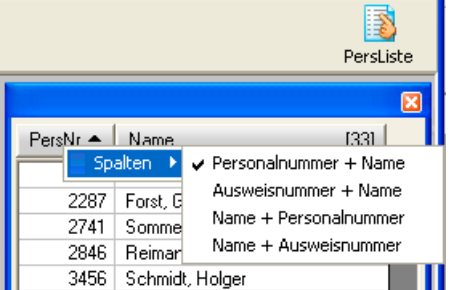

Mit einem linken Mausklick auf die Überschriftszeile kann man die Liste abwechselnd aufwärts und abwärts sortieren, das gilt für beide gewählte Spalten.

Mit einem rechten Mausklick (Bild) auf die Überschriftszeile kann man die beiden gewünschten Spalten aus 4 Kombinationen auswählen.

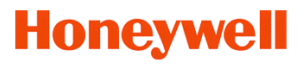

**3. 3D-Effekt für alle Headerzeilen in Listen, für alle Schaltflächen und Pulldown** Um die langjährige Optik etwas aufzufrischen, wurden alle Schaltflächen und Pulldown-Buttons mit einem Bild hinterlegt, das diese Elemente nach aussen gewölbt erscheinen lässt (3D-Effekt):

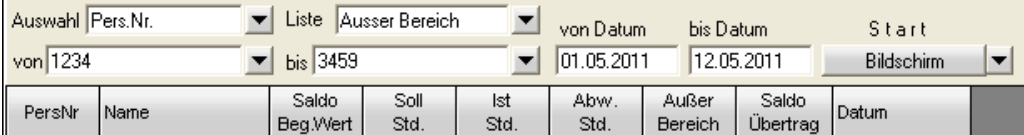

### **4. Ein Bemerkungs-Text kann zu jeder Buchung eingegeben werden, max. 50 Stellen lang.**

Diese Möglichkeit kann in den Systemeinstellungen, Blatt Allgemein 2 aktiviert werden (Bild)

mit Buchungs-Bemerkungsfeld

Diese Einstellung ist bei Neuauslieferungen default gesetzt und kann nach Updates ggf. manuell aktiviert werden.

Bei Bedarf kann man zu jeder Buchung einen Bemerkungstext mit eingeben; max. 50 Zeichen lang. Die Eingabe des Bemerkungstextes ist in allen relevanten Masken möglich, also auch bei einer Buchung in der Fehlzeiten-Jahreskartei, bei der Kommen/Gehen Korrektur im Mitarbeiterjournal und auch im

mit Kommentarfeld mit Bemerkungsfeld mit Bemerkung im Kommentarfeld

Workflow bei einer Beantragung oder Buchung. Die Darstellung erfolgt im Mitarbeiterjournal, im Tagesjournal und auch im Workflow. Hierbei gibt es verschiedene Darstellungsvarianten, die in den jeweiligen Listen einstellbar sind (Bild, Blatt Definitionen)

Aus Sicherheitsgründen ist es nicht möglich, den Text nachträglich zu korrigieren. Sollte dies notwendig sein, kann man aber die Buchung löschen und anschließend mit einem neuen Text wieder eingeben. In der Protokollierung ist dann nachvollziehbar, welcher User die Löschung und Neueingabe getätigt hat.

### **5. SQL Langzeitarchiv – Vergangenheitsdaten bis max. 99 Jahre**

 $\overline{v}$ 

 $\overline{a}$ 

Н  $\Box$ 

Der bisherige Speicherzeitraum in NovaTime umfasst 2 Vorjahre, das lfd. Jahr und 1 Folgejahr. Es kam zunehmend der Wunsch auf, den Speicherzeitraum für weitere Vorjahre zu erweitern.

Dies ist nun realisiert, indem die SQLite Datenbank diese Speicherung zum Betrachten übernimmt. Das SQL Archiv kann mit der Angabe der gewünschten Anzahl Jahre in der Vergangenheit eingerichtet werden, speicherbar sind Personaldaten, Mitarbeiterjournal, Tagesliste, Jahreskartei und Abwesenheiten. Die Rückrechenfähigkeit (Korrekturen) von NovaTime bleibt – wie bisher – auf 2 Vorjahre beschränkt.

Die Einrichtung erfolgt durch Login in den User-Verwaltungsbereich und dann Klick auf "Einstellungen". Die rechte Karteikarte 'SQL-Archive' führt dann zur Einrichtung der Langzeitarchive.

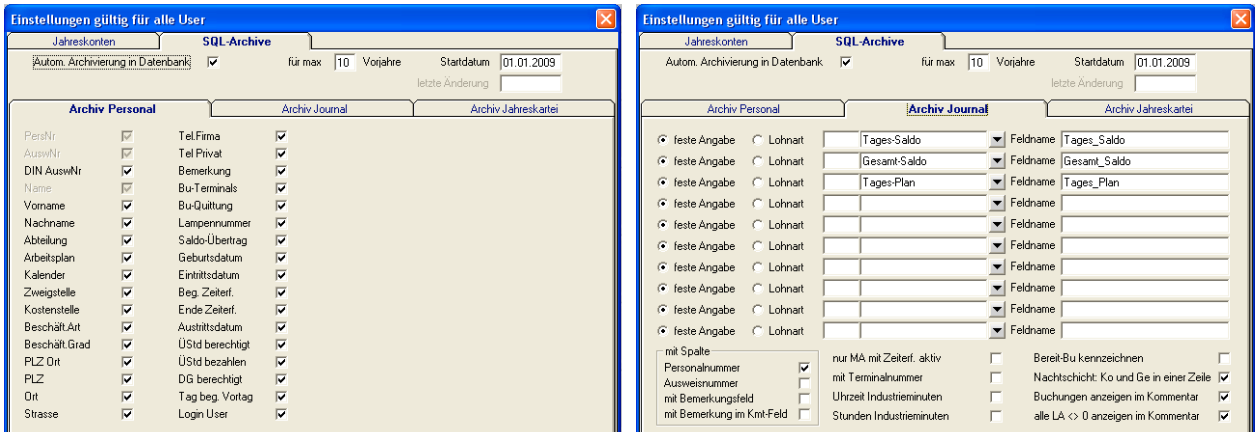

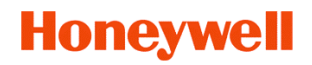

### **Wichtig: Erst aktivieren (autom. Archivierung in Datenbank), dann die gewünschten Einstellungen vornehmen, dann 'ANLEGEN'**

- Der Speicherzeitraum kann bis 99 Jahre betragen, als default ist  $10^{\circ}$  vorgegeben.

- Das Startdatum ist bei Neueinrichtung auf Beginn VorVorjahr eingestellt. Mehr macht keinen Sinn, weil damit alle 2 verfügbaren Vorjahre aus NovaTime in die SQL Datenbank mit eingepflegt werden. Danach ist das Startdatum statisch und zeigt an, wie weit das Archiv in die Vergangenheit reicht.

- Mit Klick auf 'ANLEGEN' wird die Datenbank mit allen Daten aus NovaTime unverzüglich angelegt.
- Sollen nachträgliche Änderungen vorgenommen werden, geht das nur mit einer neuen Datenbank. Man muss sich entscheiden, ob die bestehende Datenbank gesichert werden soll, bevor eine neue ange legt wird. Ist man noch im selben Jahr, in dem die Datenbank angelegt wurde, kann man ggf. auf das Sichern verzichten, weil die neu angelegte Datenbank wieder aus den 2 Vorjahren von NovaTime generiert wird. Lediglich zwischenzeitlich gelöschte Personalsätze werden nicht mehr dargestellt.

In der Userverwaltung - Blatt , Listen' ist eine Erlaubnis zum Betrachten des Archivs erforderlich. Nach

einem Update kann es erforderlich sein, diese Berechtigung aus  $\overline{\odot}$  ein  $\overline{\odot}$  erlaubt  $\overline{\odot}$ (Bild links) auf , erlaubt' zu setzen. Bei einer Neuinstallation

oder beim Anlegen von neuen Usern ist diese Berechtigung generell auf , erlaubt' gesetzt.

Im Hauptmenü von NovaTime kann man jetzt unter Listen - **Archiv** anwählen. Die gewünschten Listen kann man jetzt aus den Archivdaten selbst zusammenstellen, ähnlich wie bei den VariListen:

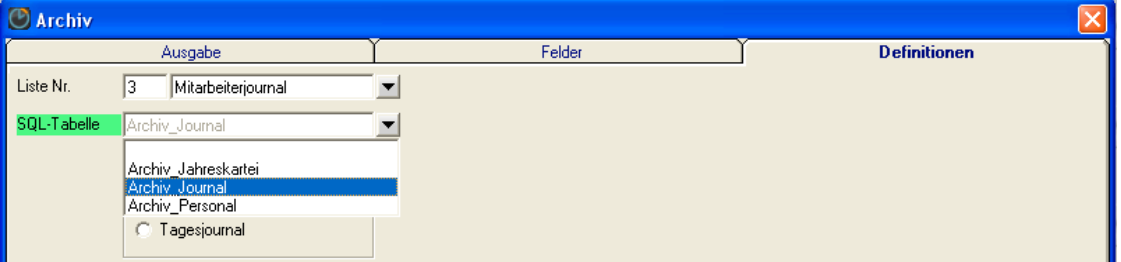

- Unter 'Definitionen' erstmal die gewünschten Listen definieren

 Vom 'Archiv\_Journal' kann man Mitarbeiterjournale und Tagesjournale anfertigen Vom 'Archiv\_Jahreskartei' kann man Abwesenheitslisten und Jahreskarteien anfertigen Vom 'Archiv\_Personal' kann man Personallisten anfertigen

Auf der Seite 'Felder' jetzt die Felder (Spalten) anklicken, die in der Liste erscheinen sollen:

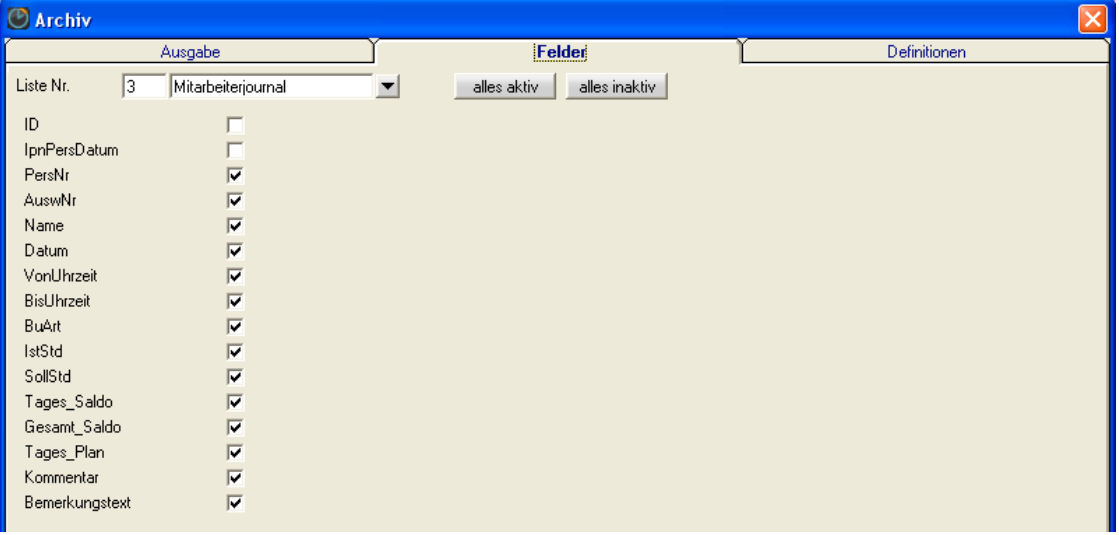

Archiv

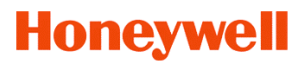

Auf der Ausgabeseite noch für jede Liste die Feldbreiten anpassen (ziehen) und 'SPEICHERN'

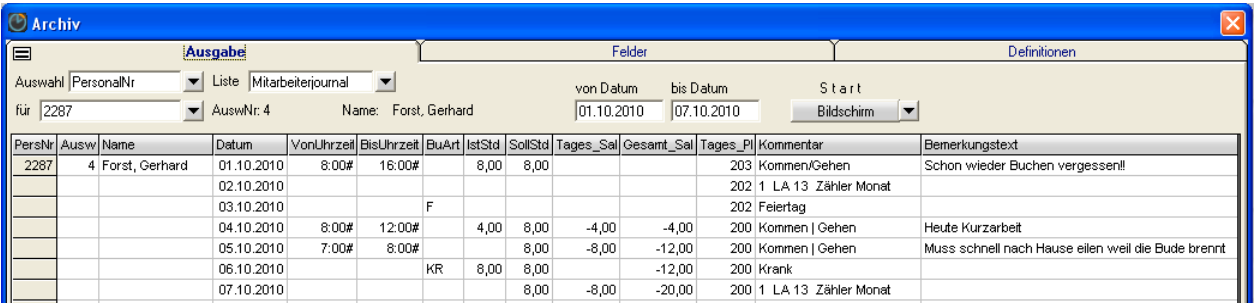

Das Archiv bietet noch einen weiteren Vorteil:

Während das Löschen eines Personalsatzes alle Daten aus dem Datenbestand von NovaTime entfernt, sind diese gelöschten Personen weiterhin im Archiv vorhanden und abrufbar.

#### **6. ZDB-Server komplett neu gestaltet. Dienst direkt per Menü installierbar.**

Der ZDB-Server bestand bisher aus dem Administrationsprogramm 'zdbadmin.exe' und dem eigentlichen Datenbank-Server 'zdberv.bin' , dem Dienst-Programm 'zdbsrvd.exe' und auch den beiden Batch-Dateien zum Starten / Stoppen als Dienst.

Ab der aktuellen Version gibt es nur noch den '**zdbsrvd.exe**' , in dem beides integriert ist. Die Batch-Dateien sind auch hinfällig, da der neue ZDB-Server per Menü als Dienst gestartet werden kann.

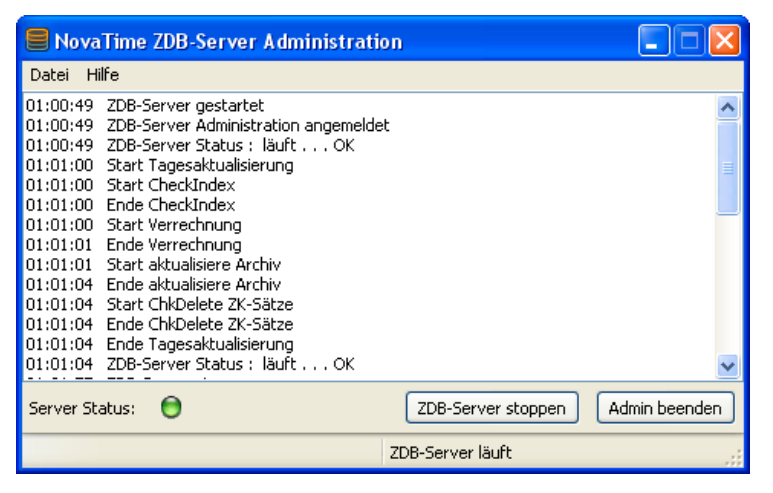

- Wird der ZDB-Server gestartet, läuft er zunächst wie gewohnt als Programm: '**ZDB-Server läuft'** Mit 'Admin beenden' kommt die Hinweismeldung: 'Der ZDB-Server wird automatisch mit beendet'
- Über den Menüpunkt , Datei' , ZDB-Server als Dienst installieren' wird der ZDB-Server als Dienst eingerichtet. Hierbei wird er angehalten ("Server Status' rot blinkend) Es ist nun ein automatischer Wiederanlauf des ZDB-Servers nach einem Reboot gewährleistet.
- Wird der ZDB-Server nun gestartet, läuft er jetzt als Dienst: '**ZDB-Server läuft [Dienst]'** Mit , Admin beenden' kommt die Meldung: , Der ZDB-Server wird anschließend als Dienst weiterlaufen'
- Über den Menüpunkt 'Datei' 'Dienst ZDB-Server deinstallieren' wird der ZDB-Server als Dienst deinstalliert. Hierbei wird er angehalten. Nun kann er wieder als Programm gestartet werden.
- Die Ausgaben im Meldefenster werden für den laufenden Tag angezeigt. Per Scroll-Leiste kann man alle Meldungen des laufenden Tages betrachten. Um 0:00 Uhr werden die Meldungen im Fenster gelöscht.
- Über den Menüpunkt , Hilfe' , Info' wird die aktuelle Version des ZBD-Servers angezeigt.

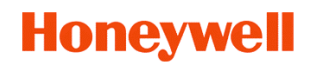

### **7. Beantragte Fehlzeiten können in Jahresübersicht und Listen angezeigt werden (Opt.Workflow). Eine Kennung unterscheidet die beantragten von den gebuchten Fehlzeiten.**

Im Personalstamm werden somit die beantragten Fehlzeiten mit einem violetten Dreieck im FZ-Feld gekennzeichnet (z.B. 06.06.-10.06.). Die gebuchten Fehlzeiten werden weiterhin wie gewohnt dargestellt.

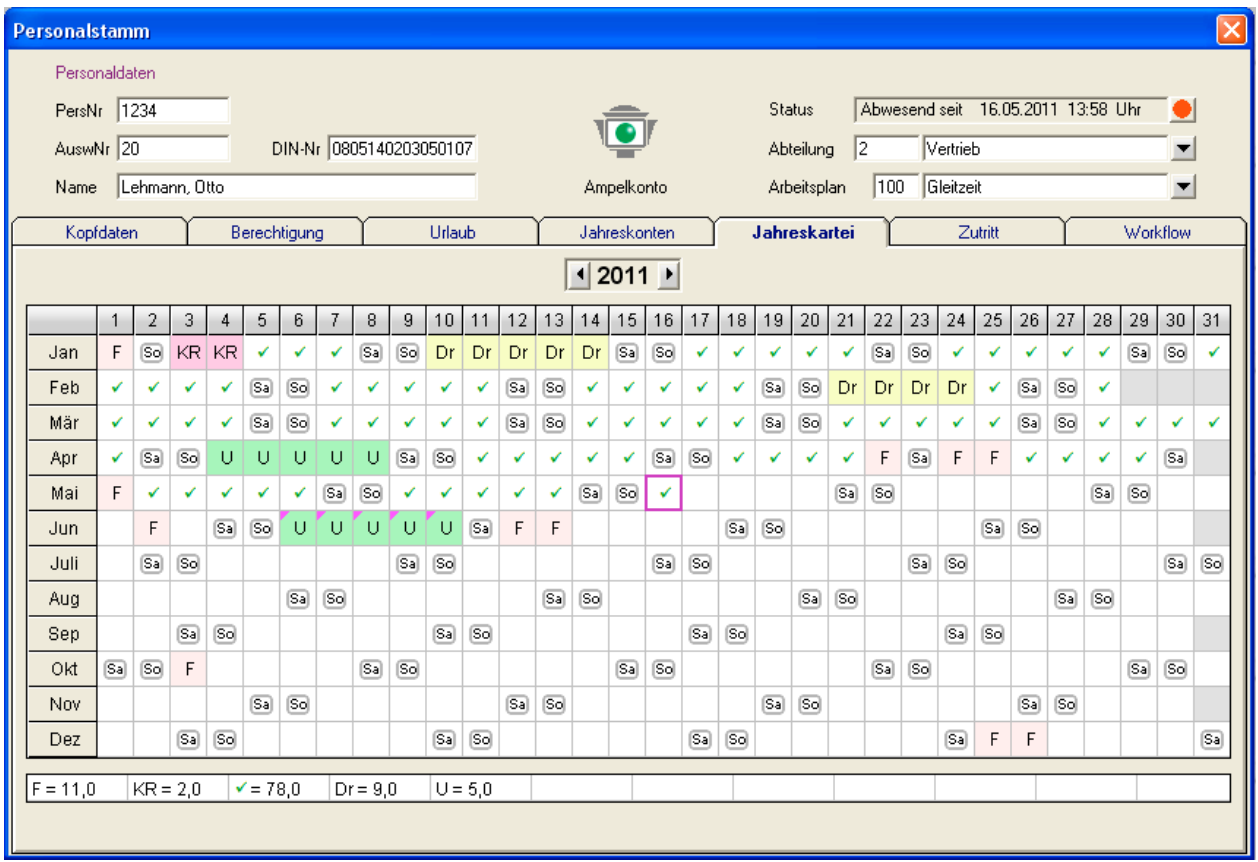

Hinweis: Die geplanten Fehlzeiten werden in der Summenzeile unten nicht mitgezählt.

Diese Kennzeichnung erfolgt auch in der Workflow-Jahreskartei, in der Liste – Abwesenheiten, in den Workflow-Abwesenheiten, im PC-Komfort Terminal und in der FZ-Schichtplanung.

mit Einblendung<br>"beantragte FZ" Die Darstellung der beantragten Fehlzeiten kann in der Userverwaltung aktiviert  $\overline{R}$  XY werden (Bild links). Default ist die Aktivierung ausgeschaltet.

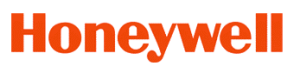

### **8. Eingabehilfen 'Kalender' und 'Datumsformat' für Workflow (Option)**

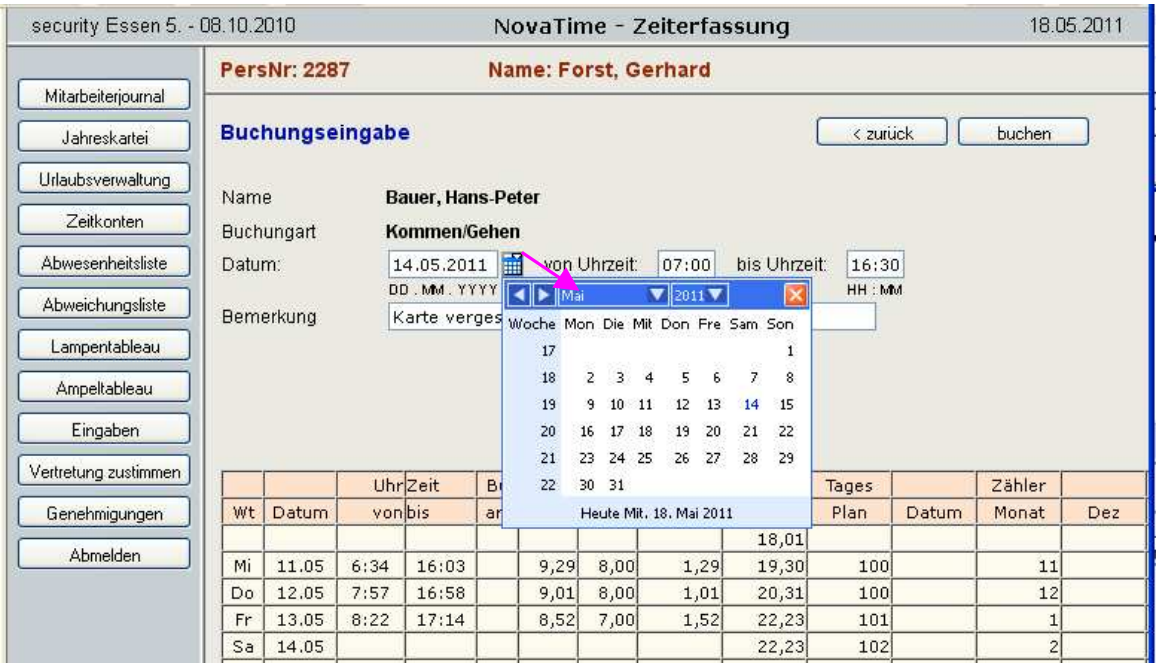

In den Systemeinstellungen – Blatt Internet-Einstellungen ist der Formathinweis' hinzu gekommen: Durch Aktivierung erscheint im Browser unter jedem der Formathinweis 'DD.MM.YYYY' + 'HH:MM' einblenden |V Eingabefelder ,Datum' und ,Uhrzeit' der Formathinweis.

Der Formathinweis erfolgt mit den englischsprachigen Kürzeln für Day, Month, Year bzw. Hour, Minute und soll in erster Linie eine Hilfe für Mitarbeiter sein, die an ein Datum-Format in der amerikanischen Schreibweise 'Monat-Tag-Jahr' bzw. auch vorkommenden Schreibweise 'Jahr-Monat-Tag' gewohnt sind. Das uns bekannte Format (Tag-Monat-Jahr) bleibt zwar gleich, aber es ist jetzt für jedermann zweifelsfrei ersichtlich, an welchen Positionen Tag, Monat und Jahr hingehören.

Neu hinzugekommen ist auch das Kalendersymbol neben jedem Datum-Feld im Browser. Diese Neuerung steht automatisch ab der aktuellen Version zur Verfügung. Der Monat kann hier per 'vorwärts' und , rückwärts' gescrollt werden oder per , Pull-Down' direkt angewählt werden, wie auch das Jahr. Hiermit steht eine elegante Eingabemöglichkeit zur Verfügung, indem per Mausklick der gewünschte Tag aus dem Kalender gewählt werden kann.

#### **9. Neues Passwort-Vergabeverfahren für Workflow (Option)**

Für die Vergabe des Passworts bezüglich Anmeldung im Browser war es bisher erforderlich, dass ein reales Passwort im Stammsatz des Mitarbeiters eingegeben wird. Diese Prozedur war auch angesagt, wenn der Mitarbeiter sein Passwort vergessen hatte. Es gibt jetzt hierfür eine 'Vorbesetzung', die in NovaTime unter 'Firma / Mandant' eingestellt werden kann: 'Personalsatz Passwort zurücksetzen'

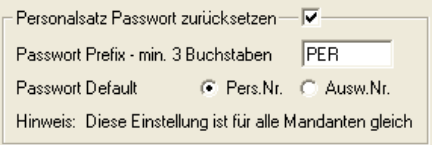

NovaTime wird dem Mitarbeiter ein , vorläufiges Passwort' vergeben, mit dem er sich anmelden kann. Dies ist die PersNr oder AuswNr mit vorangestellten Buchstaben; mindestens 3 Stück. Der Mitarbeiter wird nun nach seiner Anmeldung darauf hingewiesen, dass sein Passwort abgelaufen ist mit der Aufforderung,

unmittelbar ein neues einzugeben (mit Wiederholung). Dies ist nunmehr sein **echtes, geheimes Passwort**.

Die Bedienperson muss hierfür lediglich das Feld im Personalstamm – Blatt , Berechtigungen' aktivieren: '**Passwort zurücksetzen**' (Bild Seite 9 oben). Der MA muss dann nur die 'Zusammensetzung' kennen.

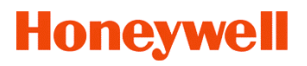

### **10.1 Automatische Anmeldung in NovaTime**

Diese Möglichkeit der automatischen Anmeldung überspringt beim Start von NovaTime den Anmeldebildschirm (Login) und führt direkt ins Hauptmenü von NovaTime.

Es ist zunächst eine Aktivierung in den Systemeinstellungen – Blatt "Allgemein - 1' erforderlich:<br>Die Aktivierung eröffnat ein zusätzliches Feld im Personalstamm

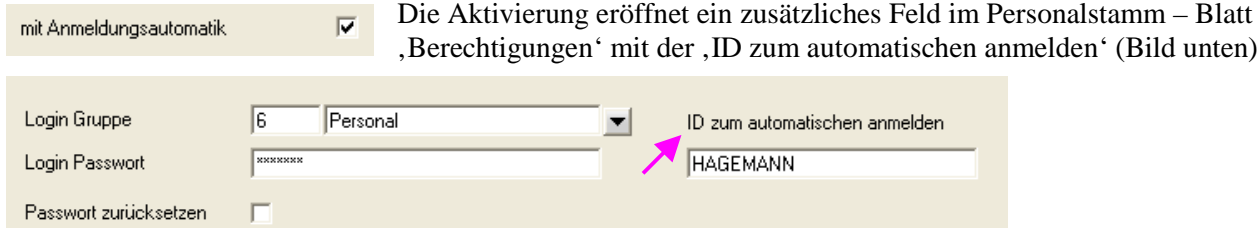

Als ID wird der Login-Name angegeben, mit dem man sich **in Windows einloggt. (Benutzername)** NovaTime nutzt hiermit den Passwort-Schutz vom Windows-Betriebssystems, indem sich der Benutzer durch Benutzername und Kennwort in Windows authentifiziert und dann auch Zugang zu NovaTime hat. Eine Schwachstelle entsteht natürlich, wenn der Nutzer den PC verlässt, ohne sich abzumelden. Hierbei hätte eine Fremdperson dann Zugang zu allen persönlichen Daten auf dem PC wie auch zu NovaTime.

### **10.2 Automatische Anmeldung im Workflow (Option)**

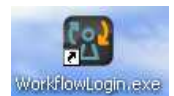

Für die automatische Anmeldung im Browser wurde das Programm , WorkflowLogin.exe' erstellt. Es befindet sich nach der Installation im prg-Verzeichnis von NovaTime. Es erfordert eine Übergabe von 2 Parametern. Am zweckmäßigsten ist es, eine

**Verknüpfung auf dem Desktop anzulegen** (Bild) und dort die folgenden Parameter einzutragen:

### Ausführen (minimiert) in: C:\novatime\prg

Ziel: C:\novatime\prg\WorkflowLogin.exe WebAdr=192.168.1.100 ZdbAdr=192.168.1.100:11995 Es werden 'Pfad\Programmname' plus 2 Übergabeparameter hinterlegt, jeweils durch blank getrennt.

Pfad\Progammname: C:\novatime\prg\WorkflowLogin.exe Parameter 1 (Beispiel): WebAdr=192.168.1.100 Parameter 2 (Beispiel): ZdbAdr=192.168.1.100:11995

Parameter 1 gibt die IP-Adresse des Web-Servers an (auch Name statt IP möglich) Parameter 2 gibt die IP-Adresse und Portnummer für den ZDB-Server an (auch Name statt IP möglich)

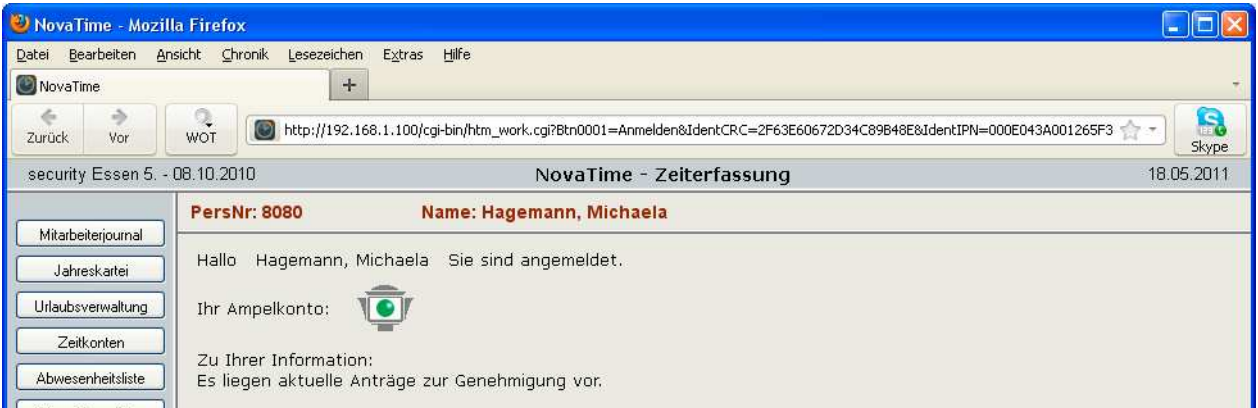

Es erfolgt der Start des **Standard-Browsers** inkl. **User-Anmeldung** direkt ins NovaTime Workflow. Auch hier wird die Passwort-Authentifizierung von Windows genutzt. Der hierbei verwendete Link ist verschlüsselt und nur ein einziges mal gültig, so dass , Kopieren und Einfügen' unwirksam ist.

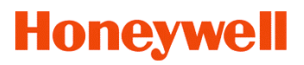

### **11. VariListen jetzt mit Passbild**

In den VariListen kann nun auch bei Bedarf das Passbild ausgegeben werden (Bildschirm, Drucker) Die Größe des Passbildes ist variabel. Durch ,Ziehen' wird die Feldbreite eingestellt und damit auch proportional die Höhe verändert.

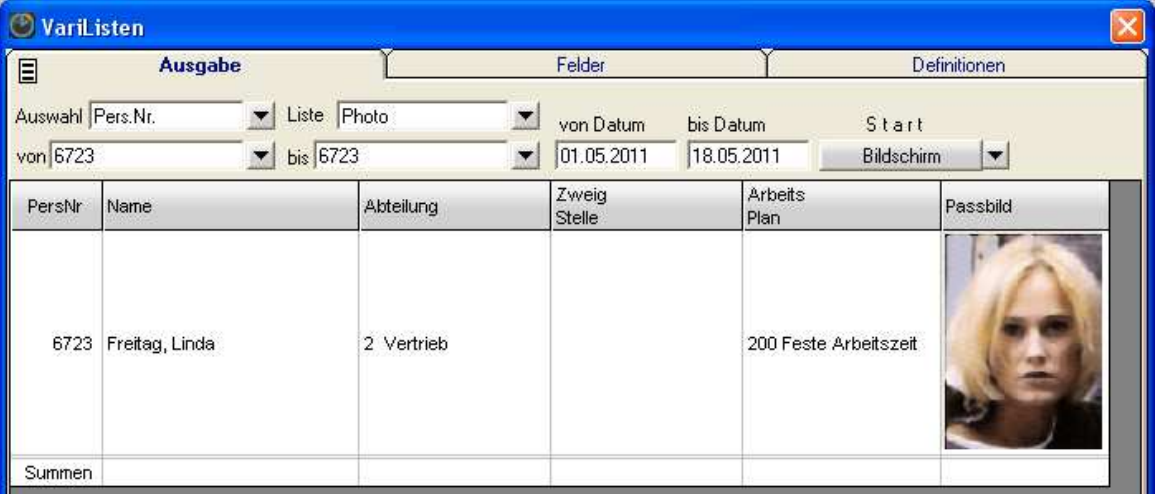

### **12. ADE / Projektzeiterfassung (Option)**

Im zusätzlichen Personalsatzfeld , **ADE Stundenlohn**<sup>'</sup> ist der Stundenlohn eines MA hinterlegt. Dadurch erhält man die (kumulierten) Auftrags- / Projektkosten, entstanden durch die Mitarbeiter.

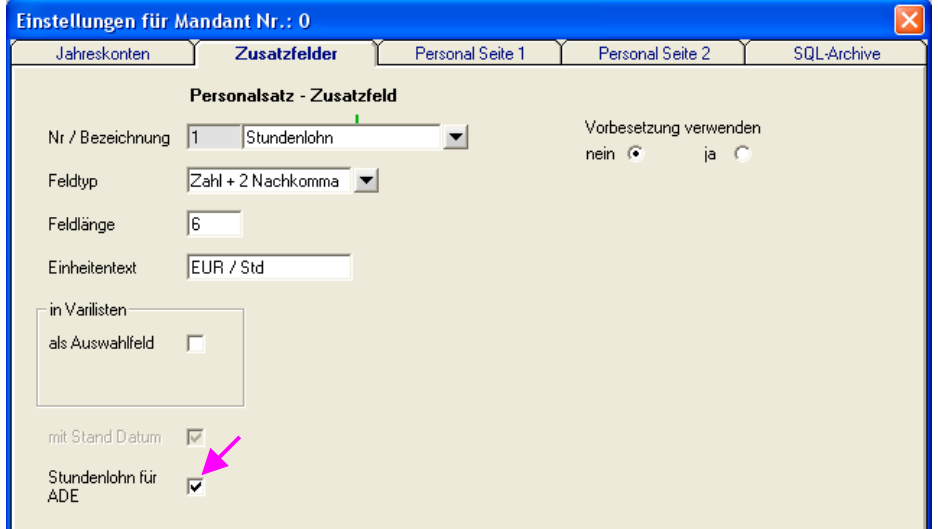

Bei vorhandener Option , ADE / Projektzeiterfassung' erhält man beim Anlegen eines Zusatzfeldes mit dem Feldtyp, Zahl + 2 Nachkomma<sup>4</sup> die Aktivierungsmöglichkeit für , Stundenlohn für ADE<sup>4</sup> Diese Kennungsmöglichkeit steht nur für ein Zusatzfeld zur Verfügung.

Im Personalstamm kann jetzt im Zusatzfeld (Seite 1 oder Seite 2) der persönliche Stundenlohn des Mitarbeiters hinterlegt werden:

Stundenlohn 12,50 EUR / Std

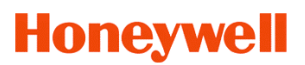

In den relevanten Ausgabelisten der Auftragszeit / Projektzeiterfassung stehen jetzt die zusätzlichen Felder , Mitarbeiterkosten<sup>'</sup> und , Auftrag Kosten' zur Verfügung. Der Inhalt ergibt sich durch Multiplikation der verbrauchen Zeit mit dem Stundenlohn des jeweiligen Mitarbeiters:

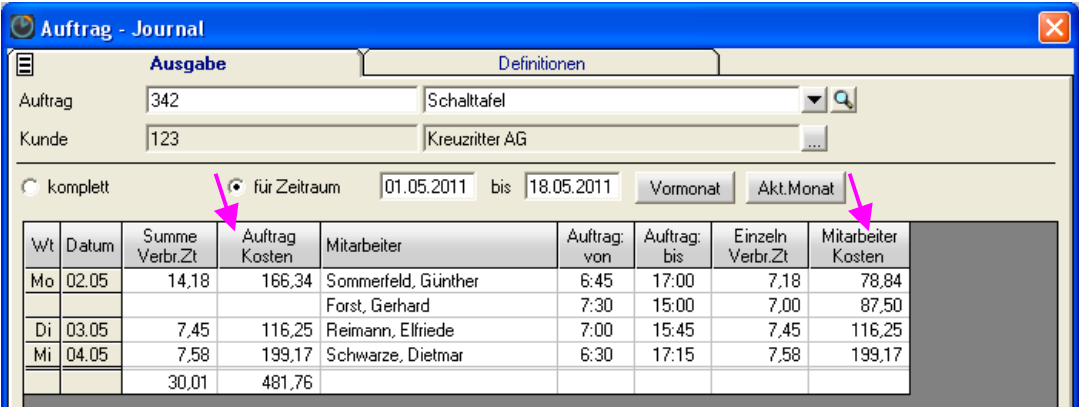

**13 .Jetzt getrennte Listen für 'Mitarbeiter-Journal' und Kostenstellen-Journal' (bei Option KST)** Die Praxis hat gezeigt, dass die 'Unterbringung' des Kostenstellenjournals innerhalb des Mitarbeiter-Journals und die damit erforderliche Umschaltung 'bei Bedarf' nicht jedermanns Sache war.

Im NovaTime Menü unter , Listen' sind jetzt **beide getrennt auswählbar:** Das Mitarbeiterjournal wie gewohnt und jetzt neu das Kostenstellen-Journal (natürlich nur mit vorhandener Option , Kostenstellen').

Die Definitionen ,Felder' sind jetzt komplett überarbeitet und übersichtlicher / logischer dargestellt. Auch die Überschriftszeile wurde neu gestaltet, so dass auch die Lohnart-Verteilung mit der Angabe von LohnartNr + Kostenstellen-Nr + Kostenstellenbezeichnung in der Überschrift eindeutiger definiert ist.

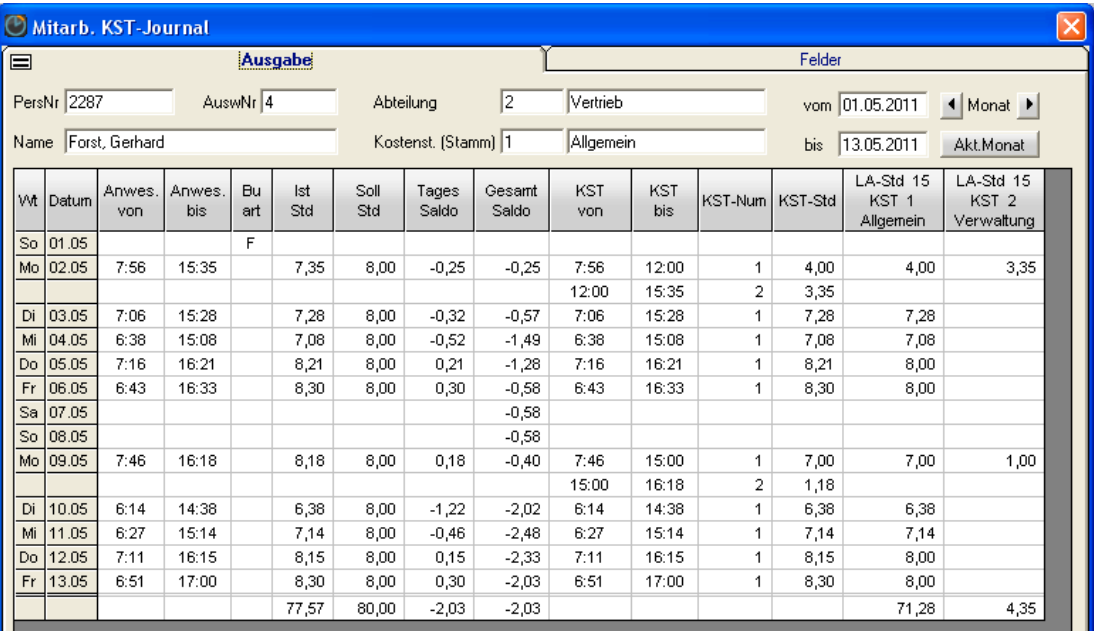

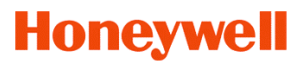

### **14. Alarmliste (Sofort-Druck aller aktuell anwesenden Mitarbeiter) als Tool mit aufgenommen.**

Bei einem Alarm, z.B. Feuer, ist es wichtig zu wissen, welche Mitarbeiter sich aktuell im Unternehmen aufhalten und das am besten sofort und auf 'Knopfdruck'. Bei dieser Anforderung kann die Alarmliste

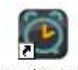

hilfreich sein. Das hierfür zuständige Programm , Nvt\_alarm.exe' befindet sich nach der Installation (**Tools**) im prg-Verzeichnis von NovaTime und sollte per Verknüpfung auf den

Nyt alarm.exe Desktop gelegt werden, damit ein unmittelbarer Zugriff ermöglicht wird.

Beim Start des Programms erfolgt SOFORT die Ausgabe einer Liste auf den definierten Standard-Drucker mit Ausgabe aller aktuell anwesenden Mitarbeiter. Das Format ist fest definiert und entspricht der in NovaTime enthaltenen Liste ,Tagesjournal' mit dem Aufruf ,anwesende Mitarbeiter nach Name sortiert'

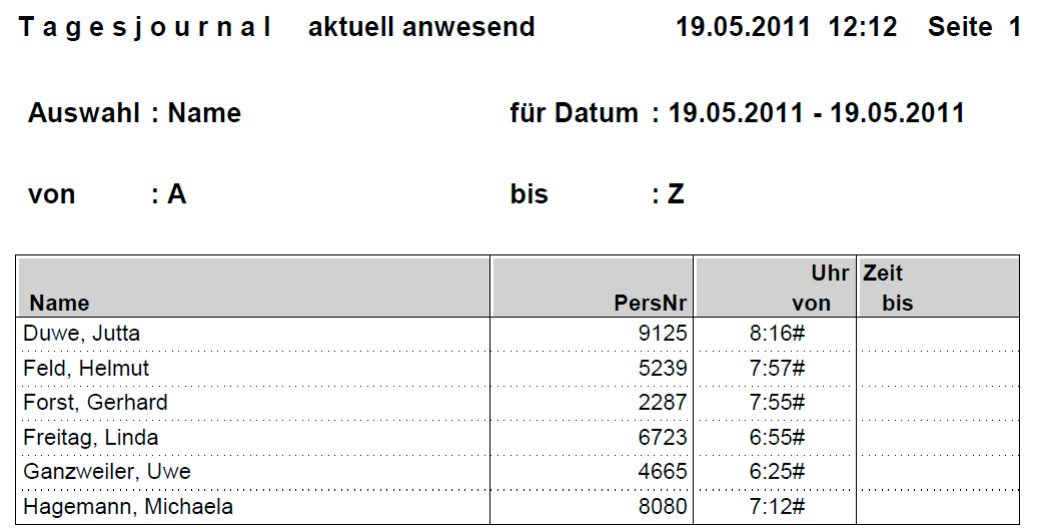

### **15. PC-Komfort-Terminal (Option) jetzt mit Ausgabe der FZ-Schichtplanung**

Darstellung von 9 Wochen (1-zeilig ohne FZ) oder 6 Wochen (2-zeilig mit FZ) der geplanten Schichten. Hauptanwendung ist der Einsatz eines Info-PC für die Mitarbeiter, um Ihre Schichtplanung jederzeit abrufen zu können. Das Bild zeigt die 2-zeilige Darstellung mit Fehlzeiten (U) und gearbeiteten Tagen

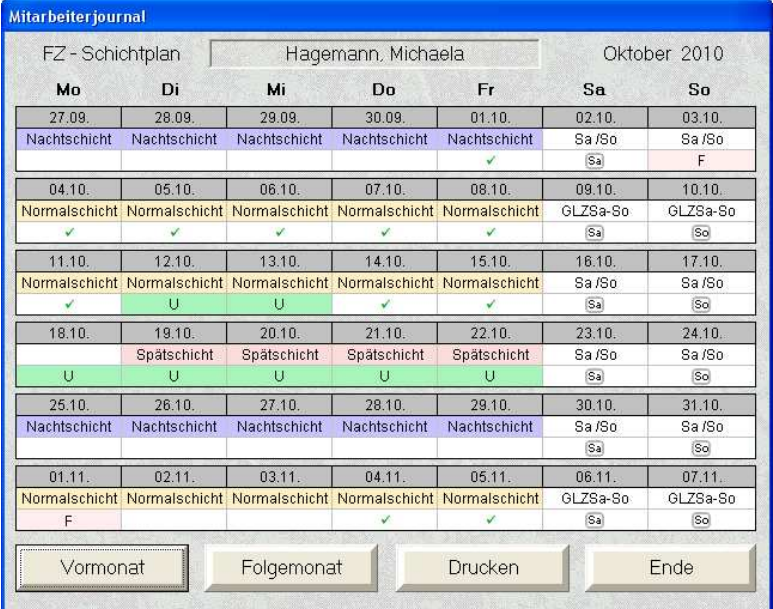

Die Einstellungen erfolgen über 'Terminals -Tastendefinitionen' Mit ,Bezeichnung' erhält man die ausführlichste Darstellung inkl. wählbarer Farbe (aus Tagesplan). Hierbei wird der Bezeichnungstext aus dem Tagesplan entnommen.

Die Darstellung ist so angelegt, dass mit dem Rest vom Vormonat begonnen wird, je nach dem wo der Montag liegt. Der Folgemonat ist damit auch noch größtenteils mit enthalten.

Es empfiehlt sich, möglichst helle Farben zu wählen, damit die Darstellung nicht zu ,überladen' erscheint.

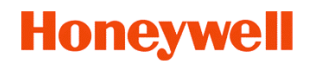

### 16. ACS-2plus, ACS-8 (Option Zutrittskontrolle) jetzt mit ,PIN-Code zuschaltbar' im Makro.

In dem Makros wurden die Aktionen '**Ausweislesung Pincode + Karte setzen**' und '**Ausweislesung Normal zurück setzen**' hinzu genommen. Man kann nun nach dem Scharfschalten einer Alarmanlage die Zuschaltung des Pincodes aktivieren, damit das darauf folgende Unscharfschalten gemäß VdS nur mit , Pincode + Karte' möglich ist. Beim Unscharfschalten wird dann wieder auf , Ausweislesung Normal' zurückgesetzt.

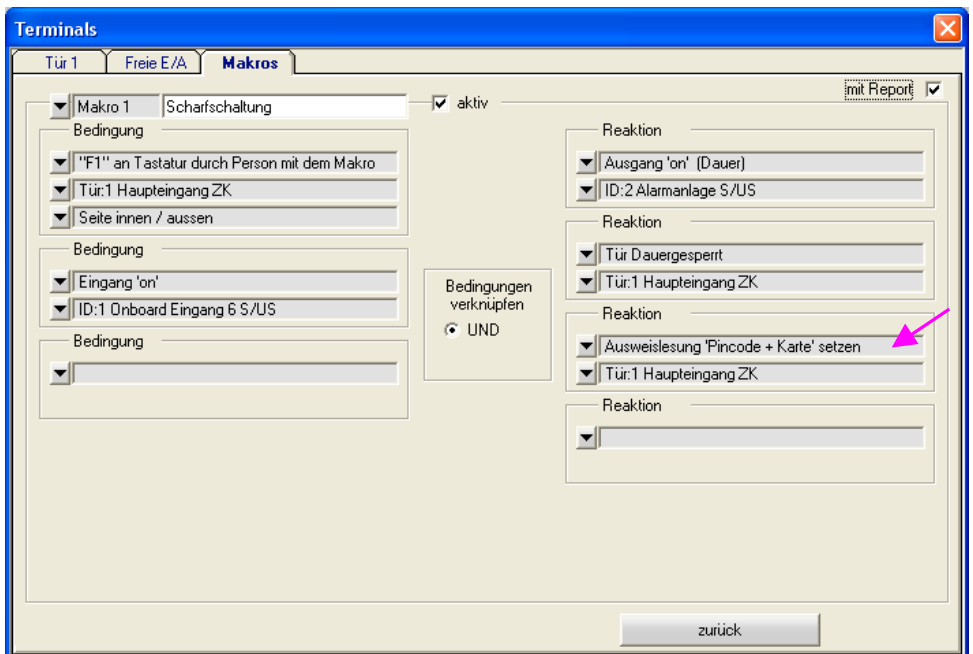

### **17. Umbenennung von zwei Programm-Namen (Bessere logische Zuordnung):**

Im Zuge der neuen Optik haben wir uns entschlossen, die Namen von 2 Tool-Programmen zu ändern, damit ein etwas besserer Hinweis auf die Funktion der Programme gegeben ist.

'Nvt\_konv.exe' heißt jetzt '**PersKonv.exe**'. Dieses Tool Programm dient bekanntlich zur  $\sqrt{1}$ Übernahme von Personalsätzen aus einer Fremd-Datei. Die Definitionen wurden überarbeitet. PersKonv.exe In der .PersKonv.log' (prg-Verzeichnis) werden jetzt fehlerhafte Datensätze angezeigt.

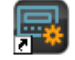

'Nv\_recal.exe' heißt jetzt '**AuswRecal.exe**' Dieses Tool Programm dient bekanntlich zum Nachverarbeiten von Ausweis-Buchungen von einem TRS-Gerät, dessen 'Roh-Telegramme' in der Datei 'trsbudat.sum' (prg-Verzeichnis) als Sicherungs-Datei gespeichert sind.

### 18. Umlesen von ,Nummer' auf ,Kürzel' für Abteilung, Kostenstelle, Zweigstelle, Beschäft.Art

Bekanntlich wird im Menü Firma / Mandant festgelegt, ob für die genannten Basisdaten die ,Nummer'

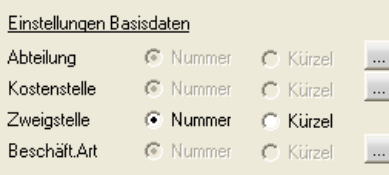

numerisch oder alphanumerisch (Kürzel) dargestellt werden soll. Diese Umschaltung ist nur möglich, wenn noch kein Satz angelegt ist. (wie links die Zweigstelle). Jetzt gibt es auch die Möglichkeit, eine Umschaltung im lfd. Betrieb vorzunehmen, verbunden mit einem Umlesen der bereits angelegten Datensätze. Hierfür ist das Symbol neu hinzugekommen, welches ein Umlesemenü eröffnet.

Man kann nun entscheiden, ob man die Umwandlung mit ggf. führenden Nullen auf 'gleiche Stellenzahl' vornimmt. Die Sortierung wird hierdurch numerisch bleiben, z.B. 001 - 002 - 010 - 020 - 100 - 200 usw. Ohne führende Nullen hingegen wird die Sortierung alphanumerisch, also 1 - 10 - 100 - 2 - 20 - 200 usw. Wichtig: Ein , ZURÜCK ' auf Nummer ist anschießend NICHT mehr möglich!

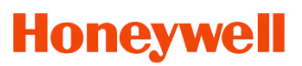

### **19. Sonstiges**

#### **19.1 Kalender – 'verschobenes Wochenende'**

In NovaTime ist das Wochenende bisher standardmäßig auf den Samstag und Sonntag gelegt

Bei Anwendungen mit islamischer Prägung ist häufig der Freitag (als Gebetstag) arbeitsfrei und bei der Ausweitung der Arbeitsruhe auf ein Wochenende ist vielfach auch der Donnerstag arbeitsfrei. Um dieses abbilden zu können, ist jetzt der **Kalender** in NovaTime **bezüglich Wochenende** einstellbar.

#### Einstellung Standard:

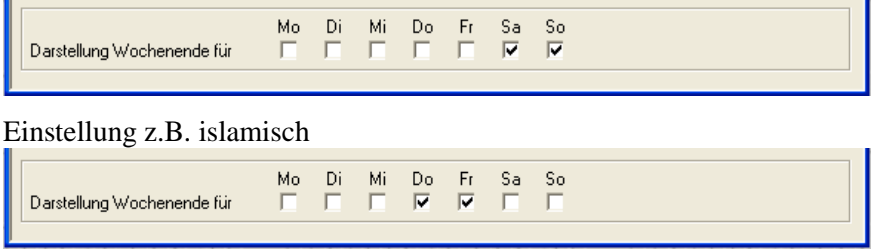

Diese Einstellung kann dann in einem passend angelegten Kalender vorgenommen werden. Die Arbeitspläne und Tagespläne bezüglich Wochenende müssen auch entsprechend angelegt werden. Bei den Buchungsarten gilt dann für Fehlzeiten vorzugsweise die Kennung gültig an Tagen mit Sollzeit'.

Die Darstellung in den Jahreskalendern und Übersichten ist entsprechend angepasst worden:

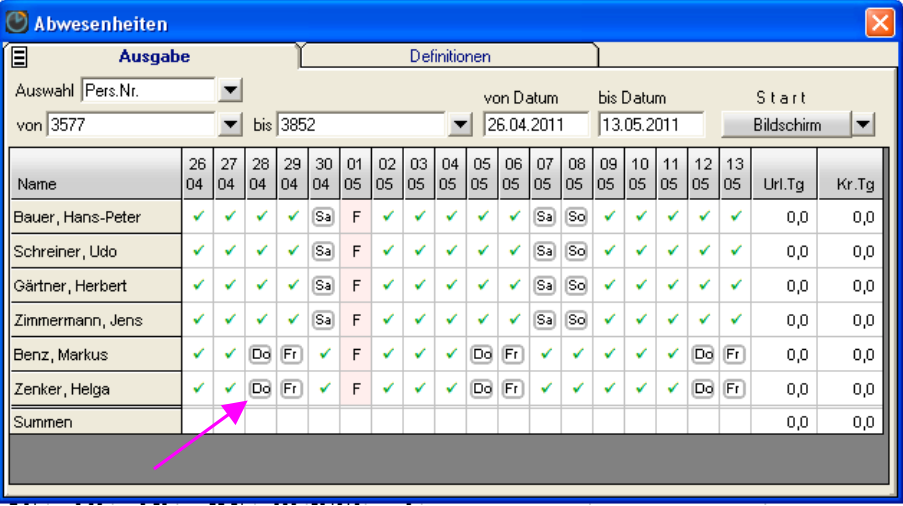

### **19.2 Connecting-Time TCP/IP Terminals**

Bei Terminals im TCP/IP Betrieb sind lange Wartezeiten auffällig, wenn ein Terminal nicht erreichbar ist, also bei z.B. gestörter TCP-Verbindung. Hier zeigt sich im COM-Server ein "Connecting......" und es wird ca. 30 sec versucht, ein Terminal zu erreichen. Sind mehrere Terminals nicht erreichbar, addiert sich die Wartezeit auf **Anzahl Terminals mal 30 Sek**. bevor der COM-Server online ist.

Diese 'Connect-Timeout' ist jetzt einstellbar in den Systemeinstellungen – Blatt '**Grundeinstellungen**' Der Wert kann von 1.....30 Sek variiert werden. Der Default ist auf 3 Sek gesetzt und sollte allgemein genügen.

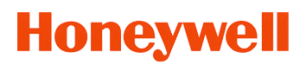

### 19.3 Verbesserte Logik bezüglich ,Anzahl MA im ZK-Terminal<sup>4</sup> (Option ZK, NovaTime ,rein ZK<sup>4</sup>)

Bei Systemen, die eine Mitarbeiterzahl zwischen 20.....800 haben, werden die ZK-Geräte jetzt allesamt mit einem Speicherplatz für 800 Personen parametriert. Ausnahme: ACT-01 (300MA). Hierdurch braucht man sich bei Erweiterungen der MA-Zahl in NovaTime keine Gedanken zu machen, zumindest bis 800.

Wird die MA-Zahl in NovaTime **über 800 hinaus** erweitert, kann eine Erweiterung des Speichers erforderlich sein und / oder eine Neuparametrierung (ACS-1, ACS-2, ACS-2plus, ACS-8)

Ab 801 MA und höher erscheint im ZK-Terminal ein Zusatzfeld:

Dieses Feld ist ab jetzt nur dann editierbar, wenn in den Systemeinstellungen – Blatt ZK-Geräte -'**selektiv laden**' eingestellt ist und es sich um **ein ACS-1** handelt. Der Anwender muss nun selbst entscheiden, ob der vorhandene Speicherausbau (z.B. 64kB = max. 800 MA) in Verbindung mit der tatsächlich zu ladenden Anzahl MA gemäß der vorhandenen Raum-Zeit-Zonen in das ACS-1 noch hinein passt. Wenn nicht, muss der Anwender selbst für eine entsprechende Erweiterung des RAM-Speichers sorgen.

In allen anderen Kombinationen ist das Feld nicht editierbar und wird nur informativ angezeigt:

- Beim ACT zeigt die Anzeige '800' und es darf jetzt nur in der Einstellung 'Selektiv laden' betrieben werden und auch nur, wenn sicher ist, dass gemäß Zuordnung max. 800 MA ins Gerät geladen werden.
- In allen anderen Fällen wird die Gesamt-MA-Zahl (lizenziert) aus NovaTime fest eingeblendet. Das ACS-1 muss hierbei mit dem notwendigen RAM-Speicher aufgerüstet und parametriert werden. ACS-2, ACS-2plus, ACS-8 haben den erforderlichen Speicher und werden nur parametriert. Dem Buchungspuffer wird hierbei jedoch entsprechend weniger RAM-Speicher zugeteilt. Nun muss der Errichter selbst entscheiden, ob ggf. eine Speicheraufrüstung vorzunehmen ist.

### **19.4 COM-Server – minimiert – als Tray-Icon**

Wurde der COM-Server minimiert, erschien er bisher in der Task-Leiste.

Ab dieser Version erscheint er als Tray-Icon (beim Start und auch beim Minimieren) und kann von hier aus ggf. maximiert werden. Damit verhält er sich identisch wie der ZDB-Server, der auch nach wie vor als Tray-Icon erscheint.

#### **19.5. Listen – Protokollierung**

Es wurde eine Suchfunktion integriert, mit der man gezielt nach bestimmten, interessierenden Begriffen suchen kann. Man gibt eine bestimmte Spalte und den Suchtext ein. Der Suchvorgang springt in die jeweilige Zeile mit dem Suchtext und setzt eine Markierung darauf. Beispielsweise kann man nacheinander in alle Zeilen springen, in denen der Suchbegriff , Arbeitsplan' vorkommt.

### **19.6. Zeitaufträge ergänzt**

Eine Gruppenänderung der Raum-Zeit-Zonen wurde jetzt in den Zeitaufträgen integriert. Die Funktionalität entspricht der Gruppenänderung im Personalstamm.

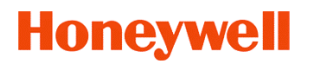

### **19.7 Dienstgang mit 'Auffüllen Sollzeit' in Verbindung mit einer Buchung 'Korrektur-Std'**

Tätigt ein Mitarbeiter eine Dienstgang-Gehen-Buchung am Terminal als letzte Buchung am Tag, wird ihm bekanntlich in Verbindung mit der Dienstgang-Berechtigung 'Ausgleich' seine Anwesenheitszeit aufgefüllt werden, und zwar auf den Betrag der Sollzeit. Diese Eigenschaft funktionierte bisher problemlos.

Wenn nun für den selben Tag eine manuelle Korrektur (Korrekturstunden) eingegeben wurde, versuchte NovaTime weiterhin, die Vorgabe 'Auffüllen auf Sollzeit' zu erfüllen und zog die Korrektur-Std wieder ab um ein neutrales Tagessaldo (=0 Std) zu generieren. Da sich diese Logik nur schwer vermitteln ließ, wurde diese jetzt geändert:

Ab sofort werden die Korrekturstunden nicht mit dem Dienstgang-Ausgleich verrechnet, sondern autark eingetragen und der Saldo wird entsprechend dem Betrag der Korrektur-Stunden gerechnet.

Falls jemand an das alte Verfahren gewöhnt ist und möchte es beibehalten, kann man das nun reaktivieren, indem in der ZDBserv.ini eine Eintragung erfolgt: **AuffüllenSollzeitDg41=alt**

### **19.8 Meldung beim Speichern der Listeinstellungen geändert**

In den meisten Listen kann man bekanntlich die Feldbreite 'ziehen' und die Spalten wunschgemäß anpassen. Anschließend erfolgte ein "Speichern" gefolgt von der Meldung "Daten sind gespeichert". Diese Meldung wurde jetzt besser verständlich geändert in "Listeinstellungen sind gespeichert"

### **19.9 Bestellung einer Update-CD mit Erweiterungen**

Sind in einer Update-CD-Bestellung auch Erweiterungen enthalten, werden diese bekanntlich über das Setup integriert. Eine Installation über ein bestehendes NovaTime ist erkennbar durch die Meldung: **"Das Programmverzeichnis existiert schon, soll die dort liegende Installation aktualisiert werden?"** Hierbei wird im Laufe der Installation das Bild mit den bestellten Optionserweiterungen eingeblendet und man kann die Eintragung der neuen Optionen bestätigen und somit durchführen lassen.

Anders verhält es sich, wenn NovaTime zunächst auf einen neuen PC installiert wird und man anschließend das alte Datenverzeichnis dort reinkopiert. Das ist einerseits sinnvoll und richtig, aber es werden auch nur die **alten** Optionen mit übernommen (durch den Datenbestand) und die Erweiterungen bleiben außen vor.

Die Erweiterungen konnten bisher durch eine zusätzliche 'Dummy-Installation' nachträglich eingepflegt werden, aber es gibt jetzt eine Vereinfachung: Auf der CD wird jetzt im Falle von Erweiterungen bzw. Änderungen eine **'NvOption.exe'** mitgeliefert, die man in das 'prg-Verzeichnis' kopiert und startet. Die bestellten Erweiterungen werden nun direkt eingetragen.

### **19.10 NovaTime Hilfe**

Der Menüpunkt 'Hilfe' - 'Hilfe' in NovaTime brachte bisher eine doch recht veraltete Unterstützung. Die neue Hilfe sieht jetzt so aus, dass das aktuelle Bedienungshandbuch als PDF-Dokument eingeblendet wird, so dass man hier über eine integrierte Baumstruktur leicht das gewünschten Thema findet.

In den Beta-Versionen kommt noch vorübergehend die Meldung: "Die Hilfe kann nicht angezeigt werden. Die Datei **NovaTimeHandbuchxxx.pdf** ist nicht vorhanden."